# **ZOOM** Using Zoom at KU - Students

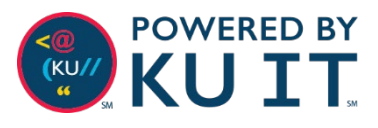

## What is Zoom?

Zoom combines video conferencing, online meetings and in-conference group chat into one easy-to-use tool that is ideal for online class use. Your instructor will share a URL for you to join an online Zoom meeting.

# Online meeting tips:

- If you will be sharing video, think about your surroundings before the meeting starts. Find a calm space to connect from. Close doors or move to a quiet room to minimize background noise.
- If your instructor has enabled the option, you can join the meeting a couple of minutes early to make sure your audio and video are working.
- Go over any ground rules your instructor provides for interacting in the online meeting.
- If you don't have a microphone, choose Phone Call as you enter the meeting.

## Meeting security:

- Meetings will include passwords These passwords can be found in Blackboard, in an email from your instructor, or from a Zoom meeting invitation.
- Do not post meeting URLs or passwords in a public location.
- Any meetings you create through kansas.zoom.us will automatically be assigned a password.

## Install the Zoom app:

The Zoom app must be installed on each participant's computer or mobile device.

You will be prompted to install the app when you enter a meeting for the first time on a computer. Or, you can install the Zoom app prior to your meeting at [https://zoom.us/download.](https://zoom.us/download)

#### **Windows Install**

- 1. Visit <https://zoom.us/download>.
- 2. Under **Zoom Client for Meetings,** select **Download**.
- 3. Run **ZoomInstaller.exe.**
- 4. The Zoom app will now be installed.

#### **Mac Install**

- 1. Visit [https://zoom.us/download.](https://zoom.us/download)
- 2. Under **Zoom Client for Meetings,** select **Download**.
- 3. Run **zoominstaller.pkg** and select **Continue** if prompted.
- 4. The Zoom app will now be installed.

#### **Mobile Apps Install**

Both iOS and Android devices can join Zoom meetings. Search for **Zoom Cloud meeting app** in Apple's App Store or Google Play.

#### **Sign in to the Desktop or Mobile App**

- 1. Click **Sign In.**
- 2. Choose **Sign In with SSO** or **Login with SSO.**
- 3. Enter **kansas.zoom.us** for the company domain.
- 4. Enter your KU Online ID and password to log in when prompted.

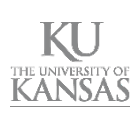

## Join a meeting:

#### **Option 1 - From a meeting invitation or email:**

- 1. Locate the meeting invitation, email, or URL.
- 2. Double-click on the link next to **Join from PC, Mac, Linux, iOS or Android.** *Note: if this is the first time you are joining a meeting from your workstation, you will be prompted to install the Zoom app.*
- 3. If you have a microphone, choose **Join Audio Conference by Computer**, otherwise, choose **Phone Call** to call into the meeting.

#### **Option 2 - If you know the Meeting ID:**

- 1. Browse to [https://kansas.zoom.us/.](https://kansas.zoom.us/)
- 2. Select **Join a Meeting**.
- 3. Enter the **Meeting ID**. *Note: if this is the first time you are joining a meeting from your computer, you will be prompted to install the Zoom app.*
- 4. If you have a microphone, choose **Join Audio Conference by Computer**, otherwise, choose **Phone Call** to call into the meeting.

### Meeting options:

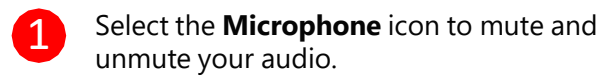

- Select the **Video** icon to start or stop your webcam. 2
- Select the **Participants** icon to manage participant actions such as muting microphones, turning off video, or promoting them to a host. 3

**4** Select **Share Screen** to present your desktop with meeting attendees.

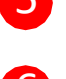

5 Select the **Chat** icon to expand or collapse the chat screen.

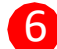

**6** Select **Leave Meeting** to leave.

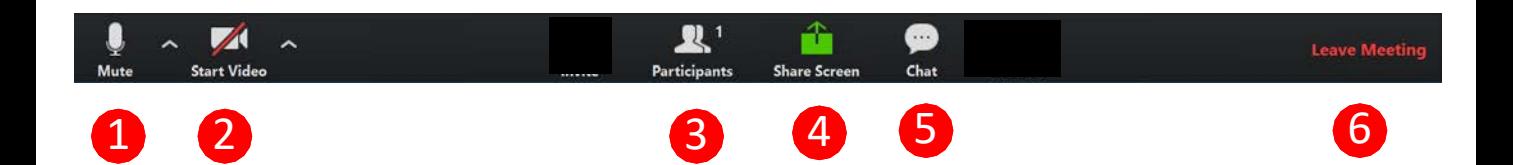